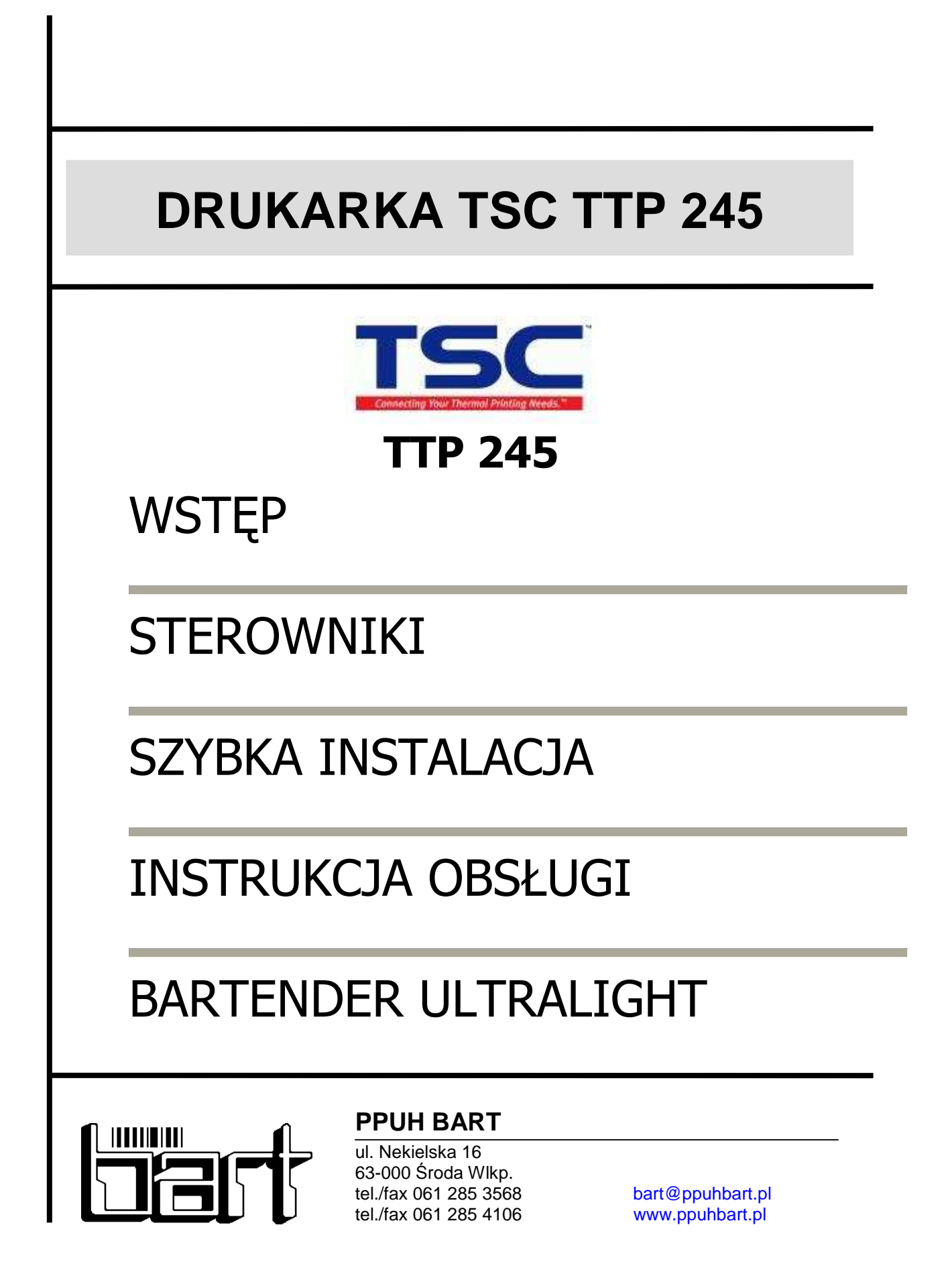

# **WSTĘP**

Przed rozpoczęciem pracy proszę zapoznać się ze "Wskazówkami dla użytkownika drukarki":

- 1. Instalacja sterowników drukarki z płyty CD zgodnie z zaleceniami rozdziału "S**terowniki**".
- 2. Instalacja programu do obsługi drukarki (**BarTender** lub **LabelView**) umieszczonego na tej samej płycie CD co sterowniki.
	- program pracuje przez 30 dni w pełnej wersji. Po tym okresie będą dostępne tylko podstawowe jego funkcje takie jak tekst, kod kreskowy, linie proste.
- 3. Podłączenie drukarki do wybranego portu komputera LPT1 lub USB.
- 4. Zakładanie materiałów do druku szczegóły w rozdziale "Instrukcja obsługi":
	- **folia transferowa:** należy zwrócić uwagę z której strony taśmy znajduje się barwnik - na zewnątrz (ang. OUT) - sposób montażu pokazany jest na rysunku znajdującym się wewnątrz obudowy drukarki; do wewnątrz (ang. IN) – sposób montażu pokazany w rozdziale "Instrukcja obsługi".
	- **etykiety:** należy zwrócić uwage aby materiał był wsunięty pod czujnik etykiet. Czujnik należy ustawić tak, aby znalazł się nad przerwą synchronizacyjną: -przy etykietach samoprzylepnych w dowolnym miejscu nad etykietami, -przy "pętelkach" nad otworem w kształcie okręgu, -przy tabliczkach PVC nad bocznym wycięciem synchronizacyjnym.
- 5. Wykonanie automatycznej kalibracji:
	- wyłączenie drukarki,
	- wciśnięcie i przytrzymanie przycisku **FEED** i włączenie drukarki. Zwolnienie przycisku gdy dioda zacznie migać na pomarańczowo.

**UWAGA: automatyczną kalibrację należy wykonywać każdorazowo przy zmianie materiału z etykietami.** 

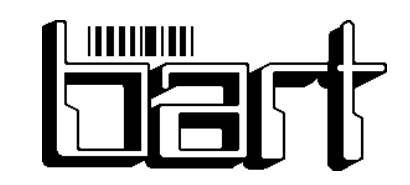

# **PPUH BART**

ul. Nekielska 16 63-000 Środa Wlkp. tel./fax 061 285 3568 bart@ppuhbart.pl tel./fax 061 285 4106 www.ppuhbart.pl

# **STEROWNIKI**

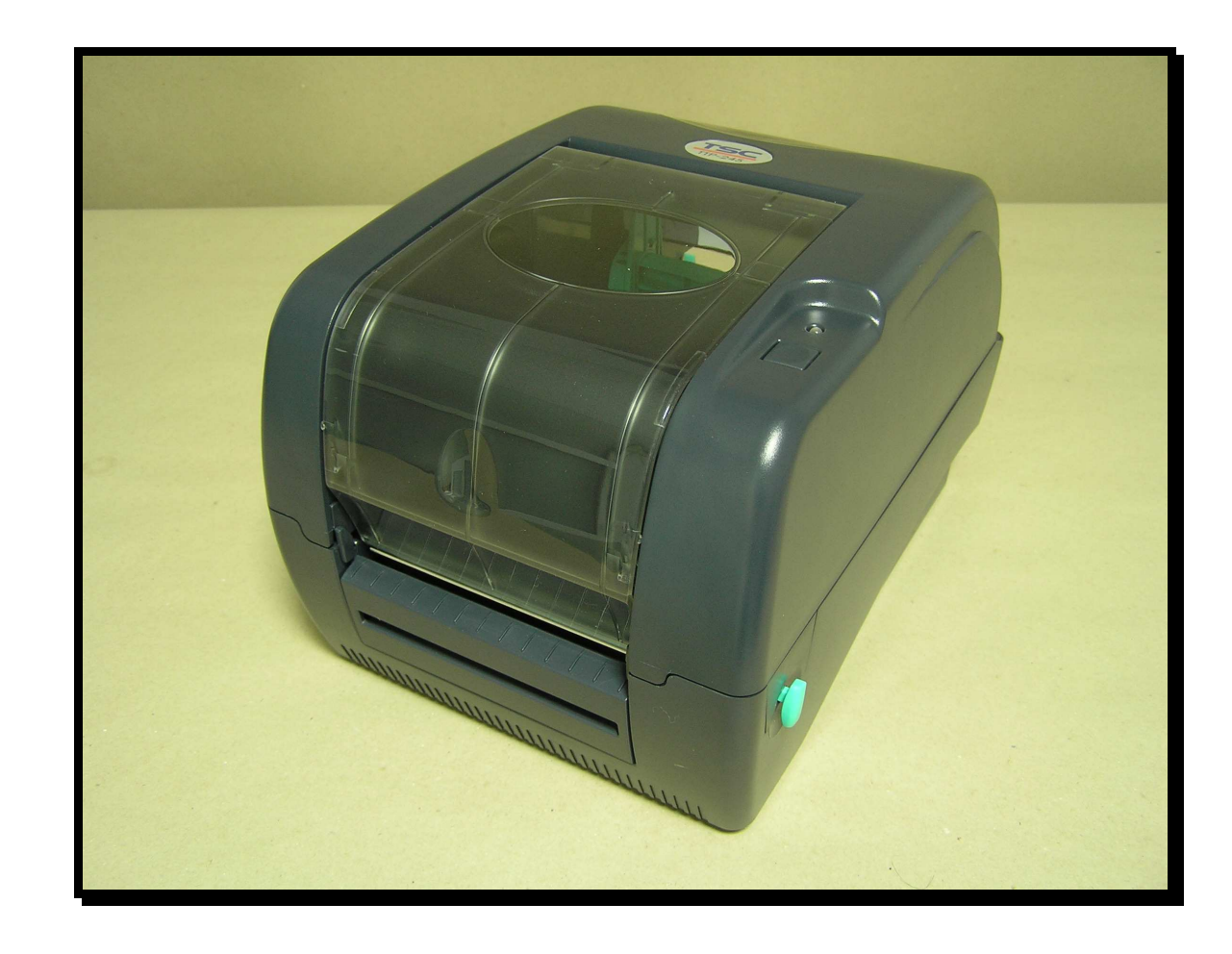

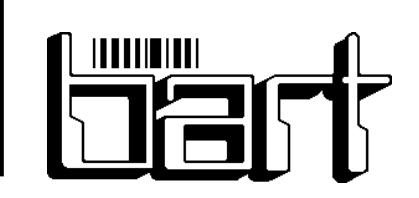

# **PPUH BART**

ul. Nekielska 16 63-000 Środa Wlkp. tel./fax 061 285 3568 bart@ppuhbart.pl<br>tel./fax 061 285 4106 www.ppuhbart.pl tel./fax 061 285 4106

#### **1. Rozpakowanie sterowników**

- u Włożenie płyty instalacyjnej do napędu CD-ROM komputera.
- □ Jeśli menu instalacji nie otworzy się automatycznie, należy uruchomić program **SETUP.EXE**, który znajduje się w katalogu głównym na płycie instalacyjnej.
- □ W menu należy wybrać instalację sterowników "**WINDOWS DRIVER SETUP**"
- Nastąpi uruchomienie programu instalacyjnego sterowników.
- □ Instalacja rozpoczyna się od zapoznania się z licencją oprogramowania. Należy wybrać opcję akceptacji umowy "**I accept ...**" i kliknąć przycisk **DALEJ**.

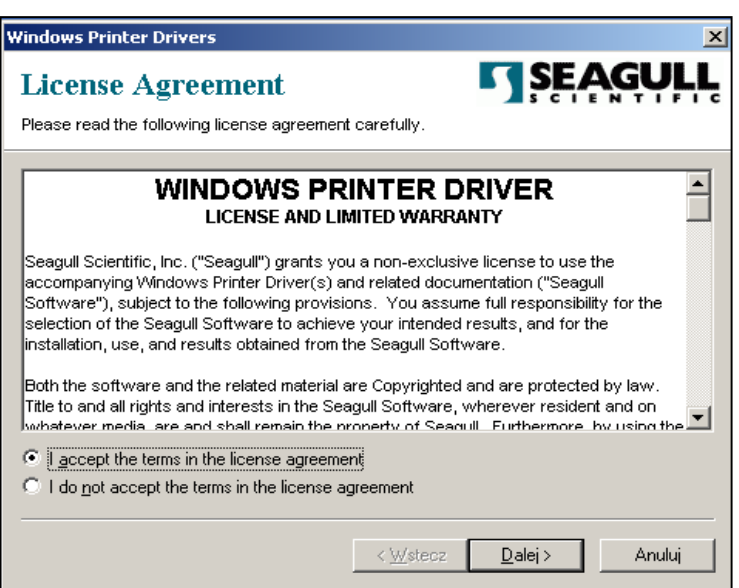

- Kolejnym etapem instalacji jest wybór katalogu, w którym rozpakuje się sterowniki drukarki.
- □ Zaleca się pozostawienie domyślnej ścieżki "C:\Seagull".

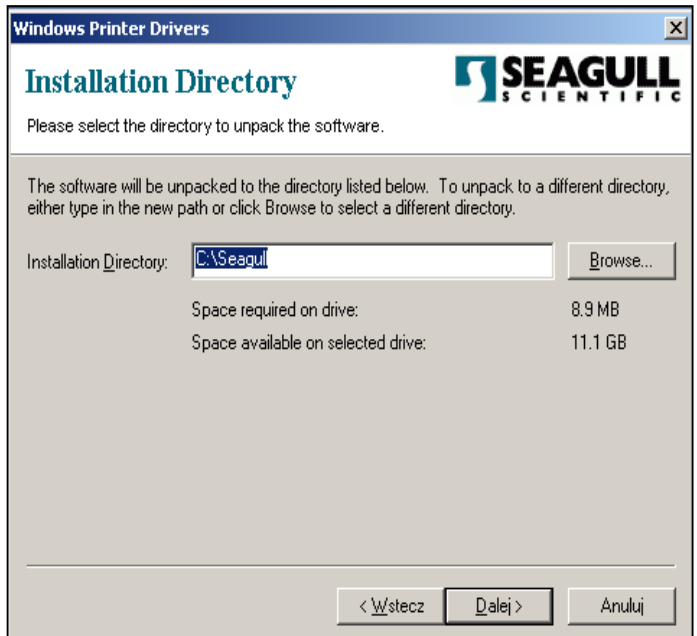

 W kolejnym oknie naleŜy zaznaczyć opcje "**Run Add Printer Wizard after unpacking drivers**" (Kreator dodawania drukarki). Kończymy rozpakowywanie sterowników po naciśnięciu przycisku **ZAKOŃCZ**.

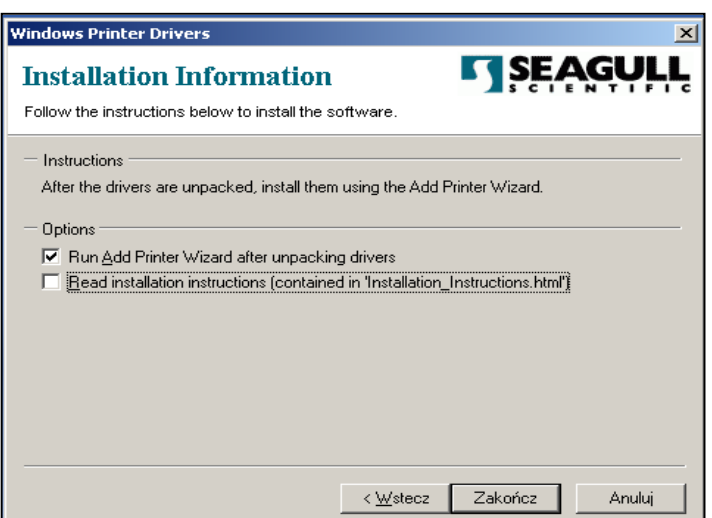

Sterowniki rozpakują się do katalogu "Seagull" we wcześniej wyznaczonej ścieżce.

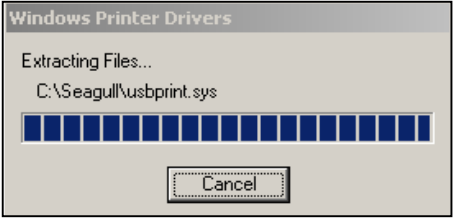

#### **2. Instalacja sterowników**

**Po rozpakowaniu plików pojawi się "Kreator dodawania drukarki".** 

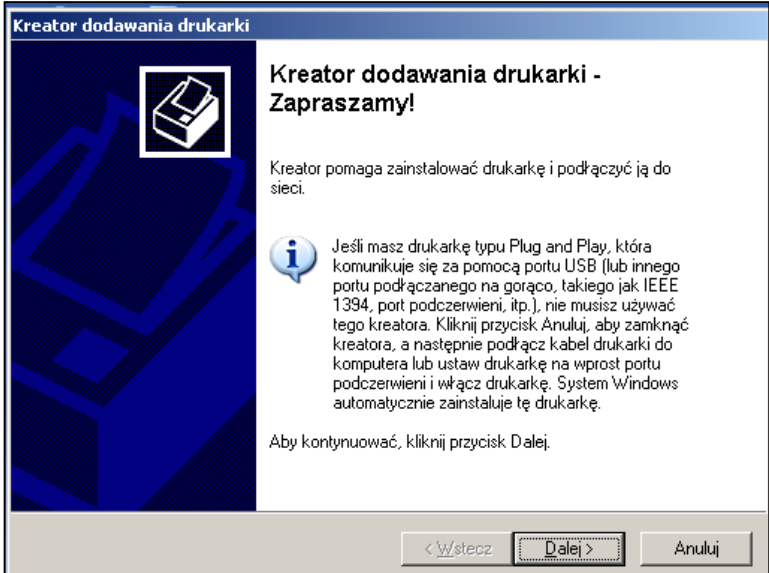

u W zależności od sposobu podłączenia drukarki do komputera, należy wybrać odpowiednią opcję. Jeśli drukarka podłączona jest lokalnie należy zostawić ustawienia domyślne.

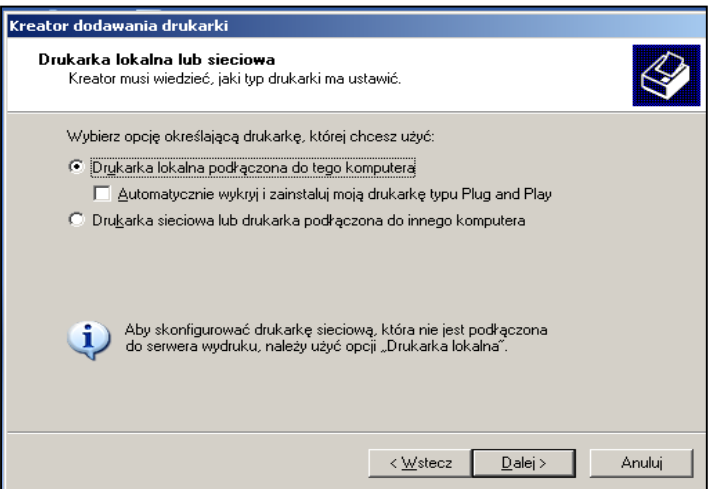

- u Kolejnym oknem instalacji sterowników jest okno interfejsu, w którym należy wybrać rodzaj wykorzystywanego interfejsu oraz port, za pomocą którego podłączona zostanie drukarka.
- Wybór odpowiedniego portu.

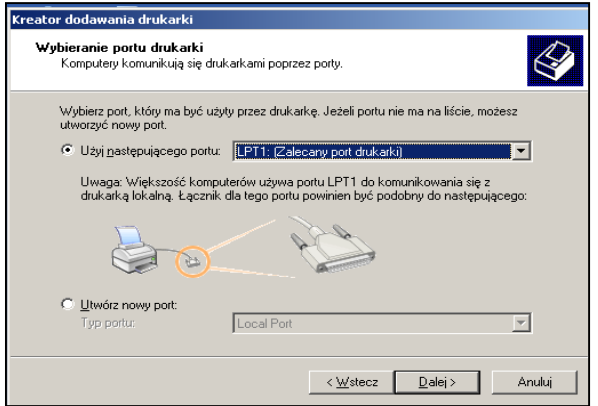

Kolejnym etapem instalacji jest wybór producenta oraz modelu instalowanej drukarki.

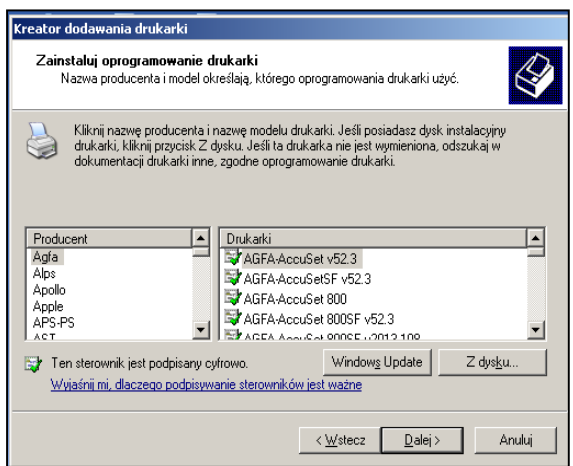

□ Należy dokonać lokalizacji pliku ze sterownikiem poprzez wybór opcji "z dysku". Za pomocą przycisku PRZEGLADAJ... należy wybrać katalog "C: \Seagull" oraz otworzyć plik "**TSC.inf**".

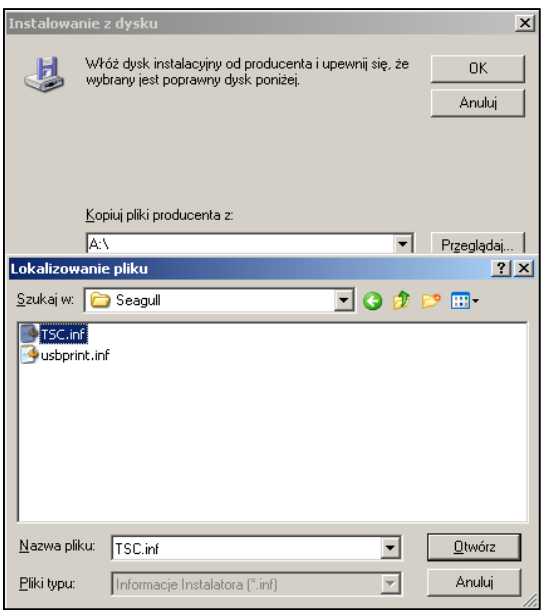

Wybór potwierdzamy przyciskiem **OK**.

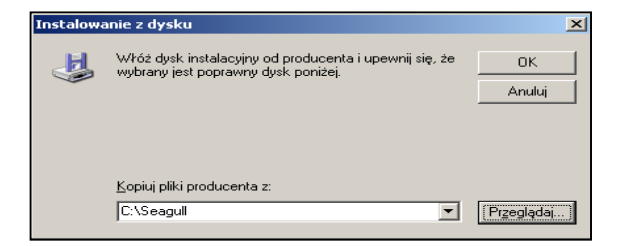

 Z listy dokonujemy wyboru modelu drukarki jaka jest instalowana i klikami przycisk **DALEJ**.

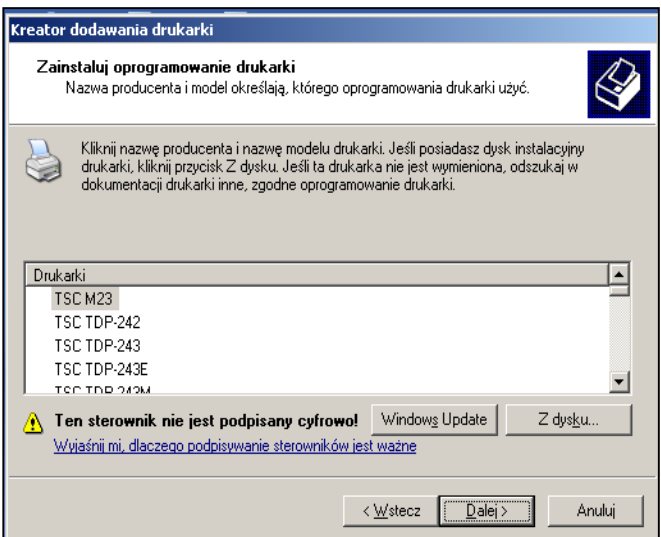

□ Jeśli nie chcemy używać drukarki w sieci wówczas przechodzimy dalej i pozostawiamy opcje domyślne.

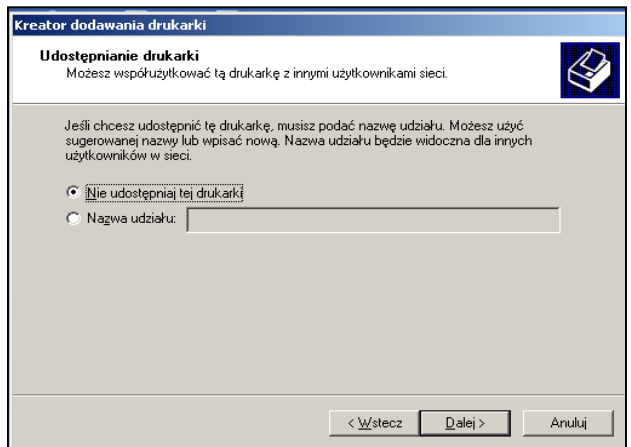

Zaleca się pozostawienie domyślnej nazwy instalowanej drukarki.

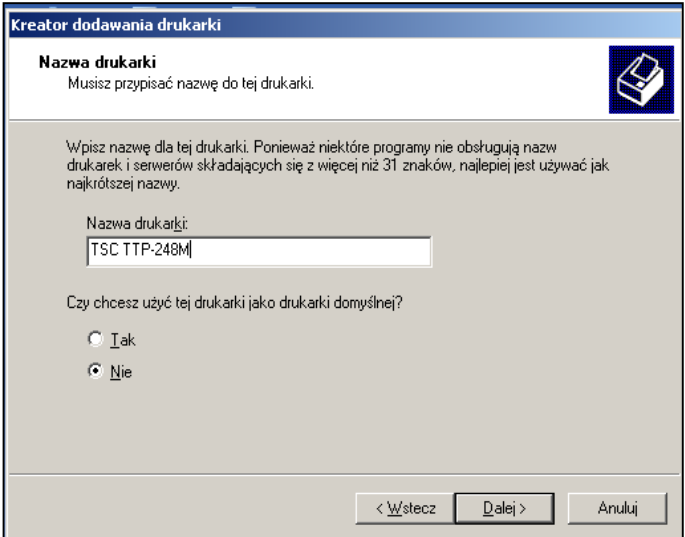

n Następnie istnieje możliwość dokonania wydruku strony testowej.

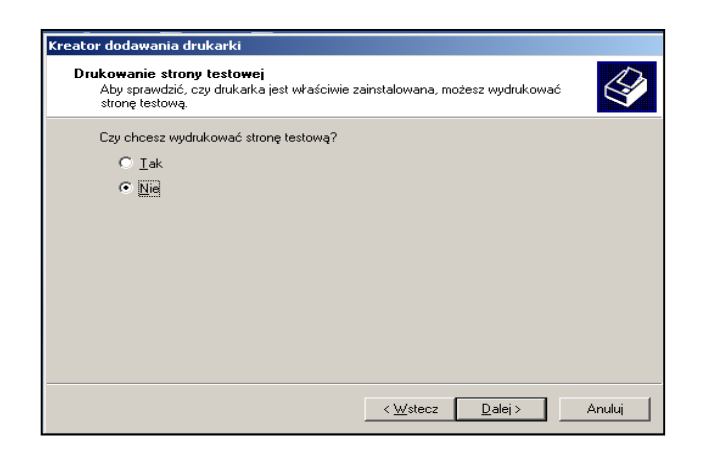

- W końcowej fazie pojawi się okno zawierające informacje związane z wybranymi ustawieniami.
- □ Na tym etapie istnieje jeszcze możliwość bezproblemowego poprawienia błędnie wprowadzonych ustawień. Prace "**Kreatora dodawania drukarki**" należy zakończyć klikając przycisk **ZAKOŃCZ**.

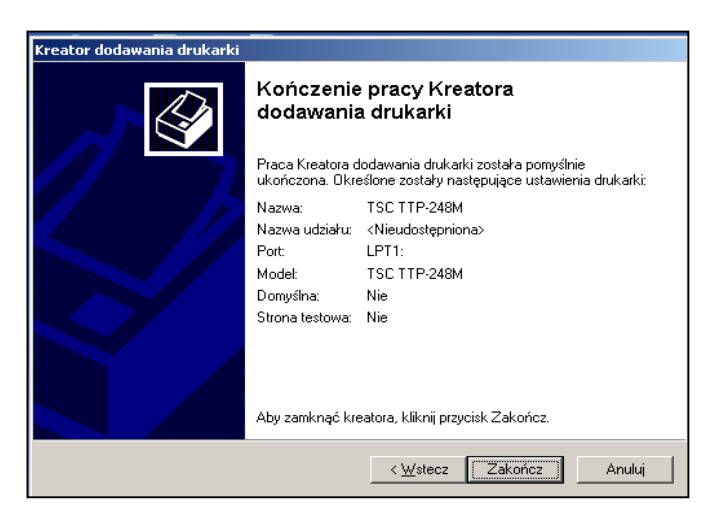

 Na koniec pojawi się okno ostrzegające o instalacji sterowników, które nie były przetestowane przez producenta systemu XP. Należy wybrać opcje "**Mimo to kontynuuj**".

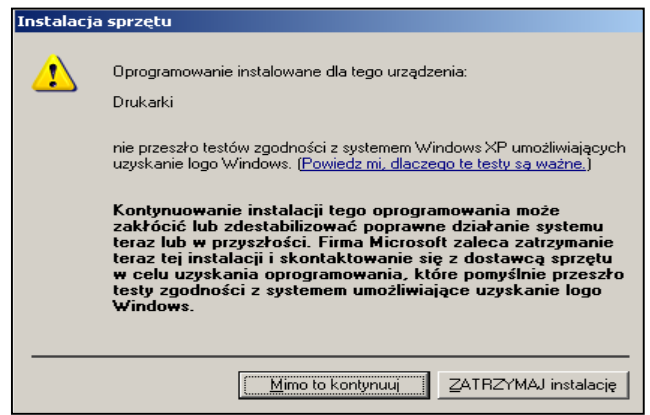

Nastąpi automatyczna instalacja sterowników.

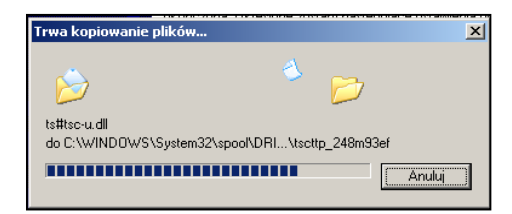

- Instalacja została zakończona.
- Po kaŜdej znaczącej zmianie w systemie, zaleca się restart komputera.
- a Aby upewnić się czy drukarka została zainstalowana pomyślnie należy sprawdzić w opcjach systemowych czy została dodana do "**Drukarek i faksów**". W tym celu należy wejść do menu **START** i wybrać "Drukarki i faksy" z zakładki "Ustawienia" w głównym menu systemu.

# **SZYBKA INSTALACJA**

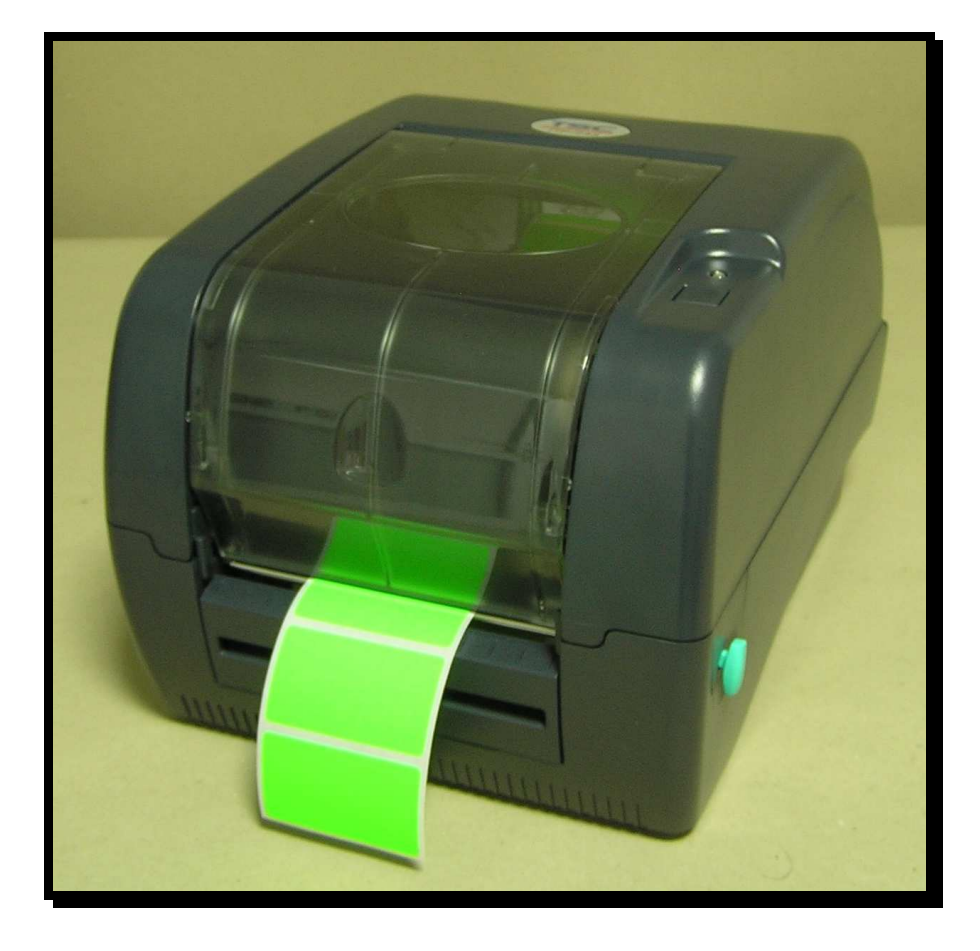

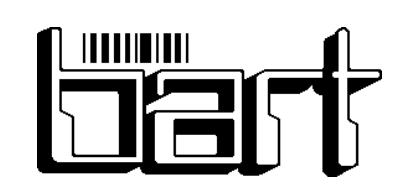

# **PPUH BART**

ul. Nekielska 16 63-000 Środa Wlkp. tel./fax 061 285 3568 bart@ppuhbart.pl tel./fax 061 285 3568 bart@ppuhbart.pl<br>tel./fax 061 285 4106 www.ppuhbart.pl

# **1. Główne elementy drukarki**

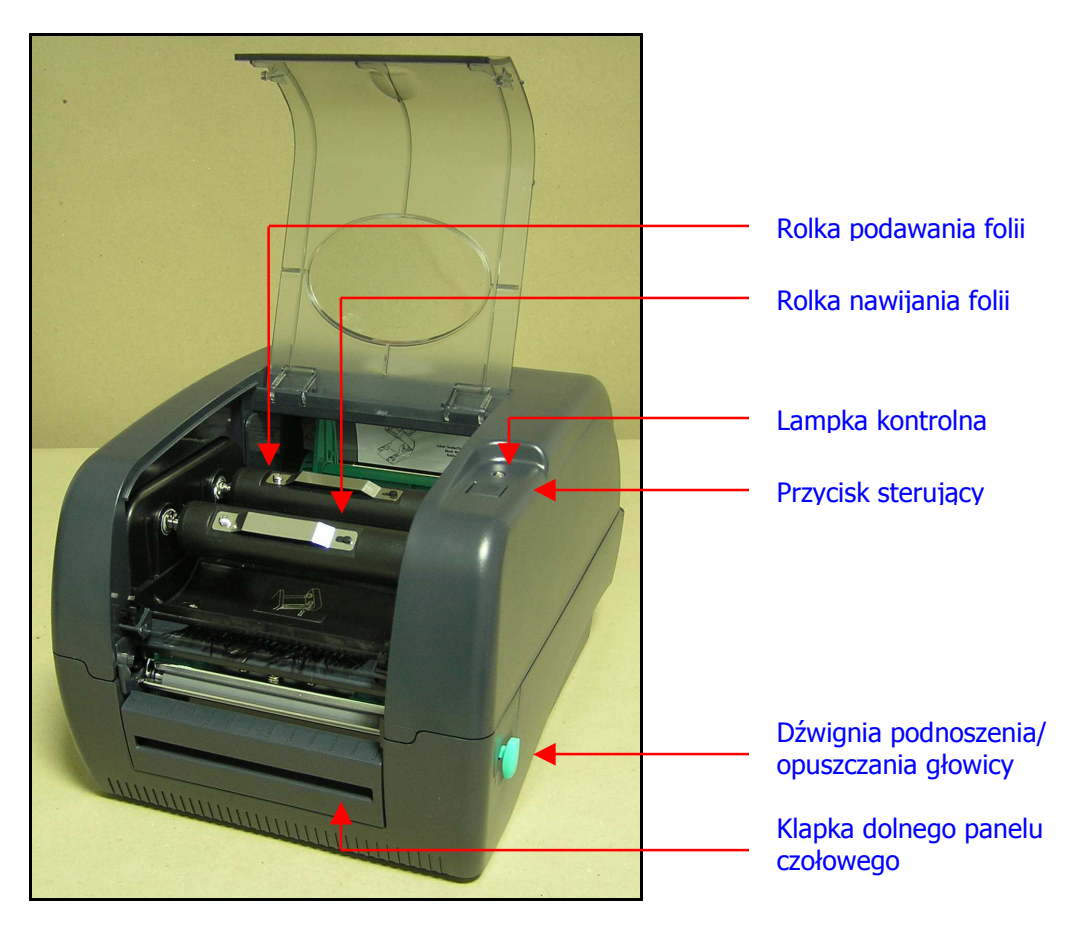

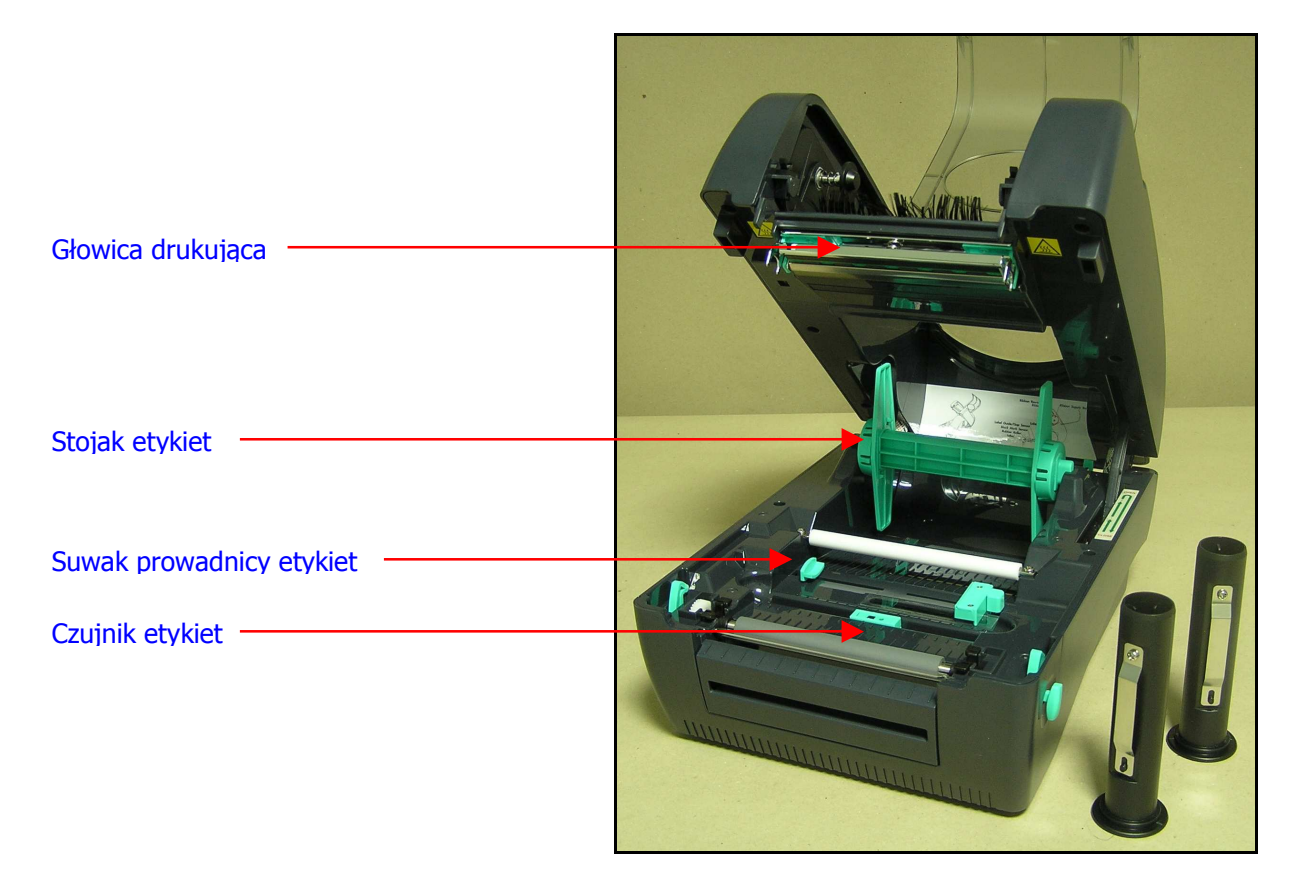

## **2. Instalacja drukarki**

- 1. Podłączenie drukarki do komputera za pomocą odpowiedniego kabla interfejsu drukarki.
- 2. Włączenie kabla zasilającego do gniazda zasilania znajdującego się z tyłu drukarki, oraz podłączenie wtyczki do odpowiednio uziemionego gniazdka.
- 3. Podniesienie pokrywy, w celu założenia taśmy barwiącej i nośnika etykiet.
- 4. Podniesienie głowicy drukującej.
- 5. Montaż taśmy barwiącej.
	- Pustą gilzę naleŜy umieścić na rolce nawijania folii transferowej. Średnica gilzy powinna wynosić więcej niż 33,8 mm.

### **UWAGA: Folię należy umieścić po środku rolki podawania taśmy.**

- Końcówkę folii transferowej naleŜy przyczepić (najlepiej za pomocą taśmy klejącej) do pustej gilzy.
- Aby uzyskać właściwe napięcie folii transferowej, naleŜy nawinąć ją ręcznie korzystając z rolki nawijania folii.
- 6. Zakładanie nośnika etykiet:
	- Ustawienie suwaka prowadnicy etykiet tak, aby odpowiadały wielkości drukowanej etykiety .
	- Opuszczenie głowicy drukującej.
	- Zamknięcie górnej pokrywy.

#### **UWAGA: NaleŜy upewnić się, czy napięcie zasilania zostało, z tyłu drukarki, ustawione na właściwą wartość.**

Włączenie zasilania. Drukarka jest gotowa do pracy.

#### **3. Kalibracja czujnika etykiet**

Funkcja ta wykorzystywana jest do kalibracji czujnika etykiet. Czujnik etykiet powinien zostać skalibrowany w przypadku **zmiany nośnika etykiet** lub **przywracania ustawień fabrycznych** drukarki.

W celu dokonania kalibracji czujnika etykiet należy wykonać poniższe polecenia:

- □ Założyć taśmę barwiąca i nośnik etykiet w sposób opisany powyżej i zamknąć głowicę drukującą.
- Włączyć drukarkę przytrzymując przycisk **FEED**.
- Zwolnić wciśnięty przycisk **FEED** kiedy będzie migać na kolor pomarańczowy.

# **INSTRUKCJA OBSŁUGI**

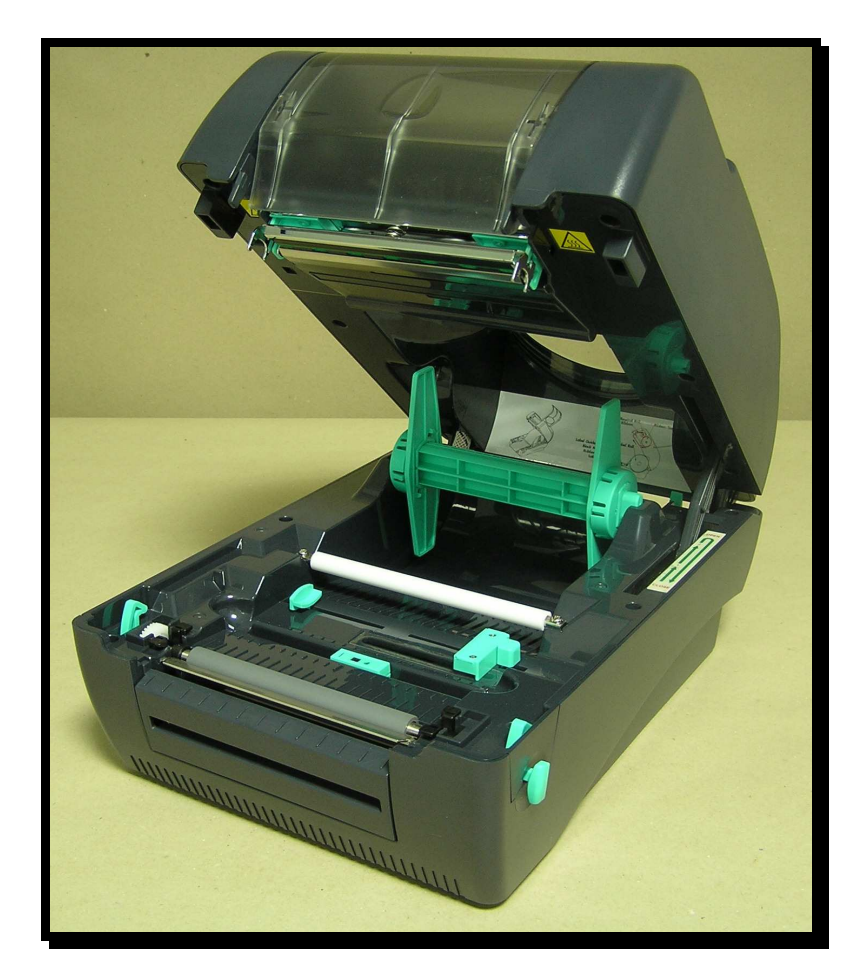

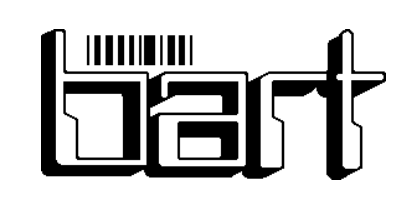

# **PPUH BART**

ul. Nekielska 16 63-000 Środa Wlkp. tel./fax 061 285 3568 bart@ppuhbart.pl<br>tel./fax 061 285 4106 www.ppuhbart.pl tel./fax 061 285 4106

#### **1. Słowo wstępu**

Dziękujemy za zakup drukarki TSC TTP-245. Mamy nadzieję, że spełni ona Państwa oczekiwania i przysłuży się do zwiększenia wydajności pracy w Państwa firmie. Obudowa urządzenia i części mechaniczne wykonane są z metalu, dzięki czemu znajdzie ona zastosowanie nawet w najtrudniejszych warunkach. **TTP-245** jest wyposażona w 32bitowy procesor RISC, umożliwiający wydruk z prędkościami do 5 "/s. Ponadto drukarka umożliwia wydruk większości standardów kodów kreskowych.

## **2. Parametry drukarki**

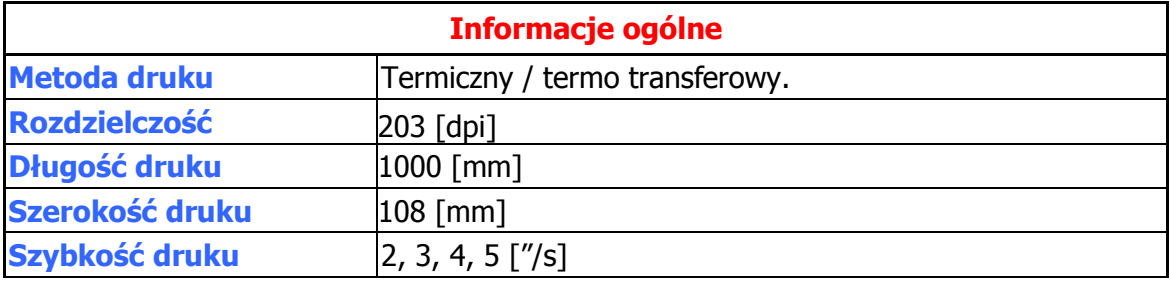

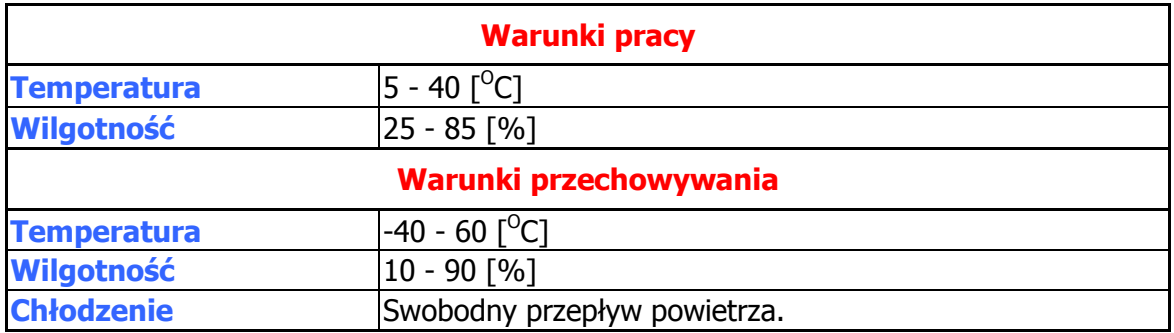

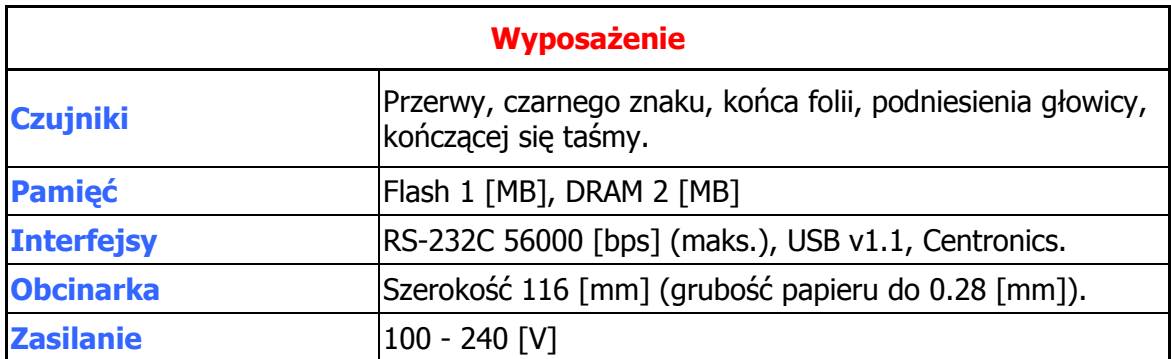

## **3. Materiały eksploatacyjne**

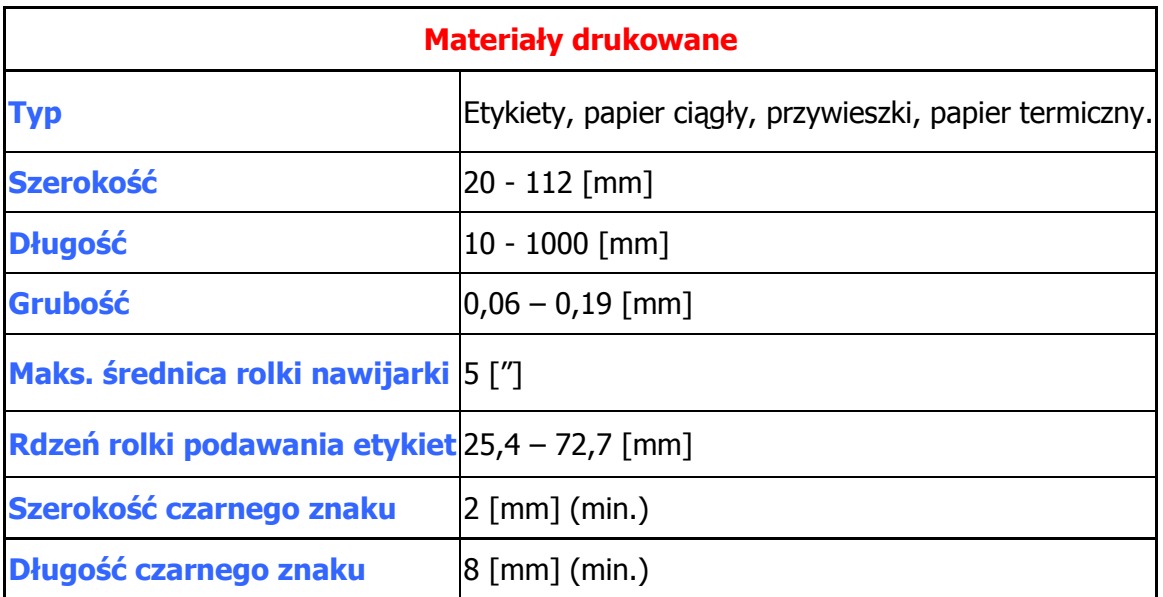

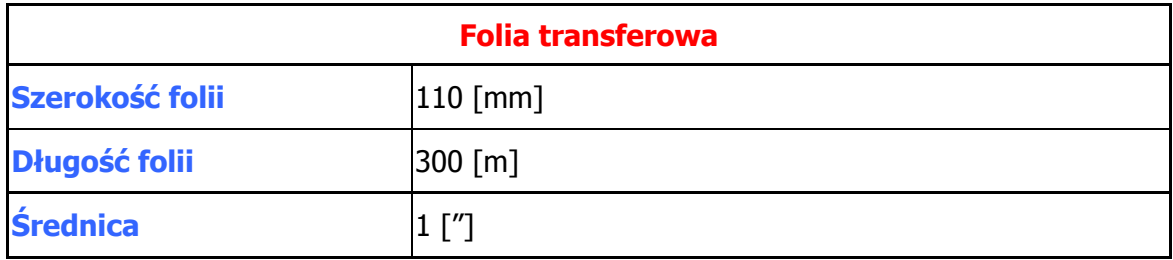

### **4. Rozpakowanie**

Przed wyciągnięciem drukarki z opakowania należy sprawdzić jego stan. Drukarka jest zapakowana w taki sposób, aby nie doszło do uszkodzenia w czasie transportu. W przypadku uszkodzenia opakowania należy skontaktować się z kurierem, który dostarczył przesyłkę**.** 

**UWAGA: W przypadku gdy zajdzie konieczność odesłania drukarki do dostawcy,**   $\overline{p}$  proszę o zapakowanie do niej całego wyposażenia.

### **5. Zawartość opakowania**

- drukarka **TTP-245**,
- przewód zasilający,
- przewód Centronics,
- rolka nawijania taśmy,
- □ 3 calowy adapter rolki podawania etykiet,
- płyta CD z oprogramowaniem,
- instrukcja obsługi.

### **6. Elementy drukarki**

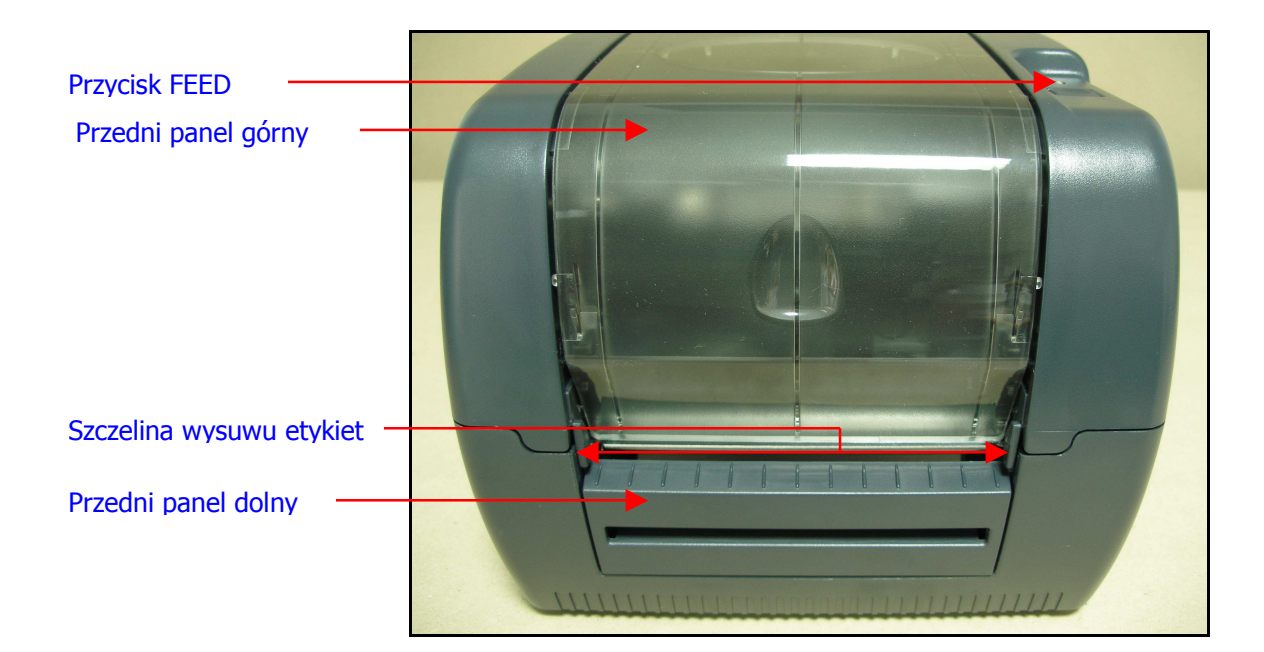

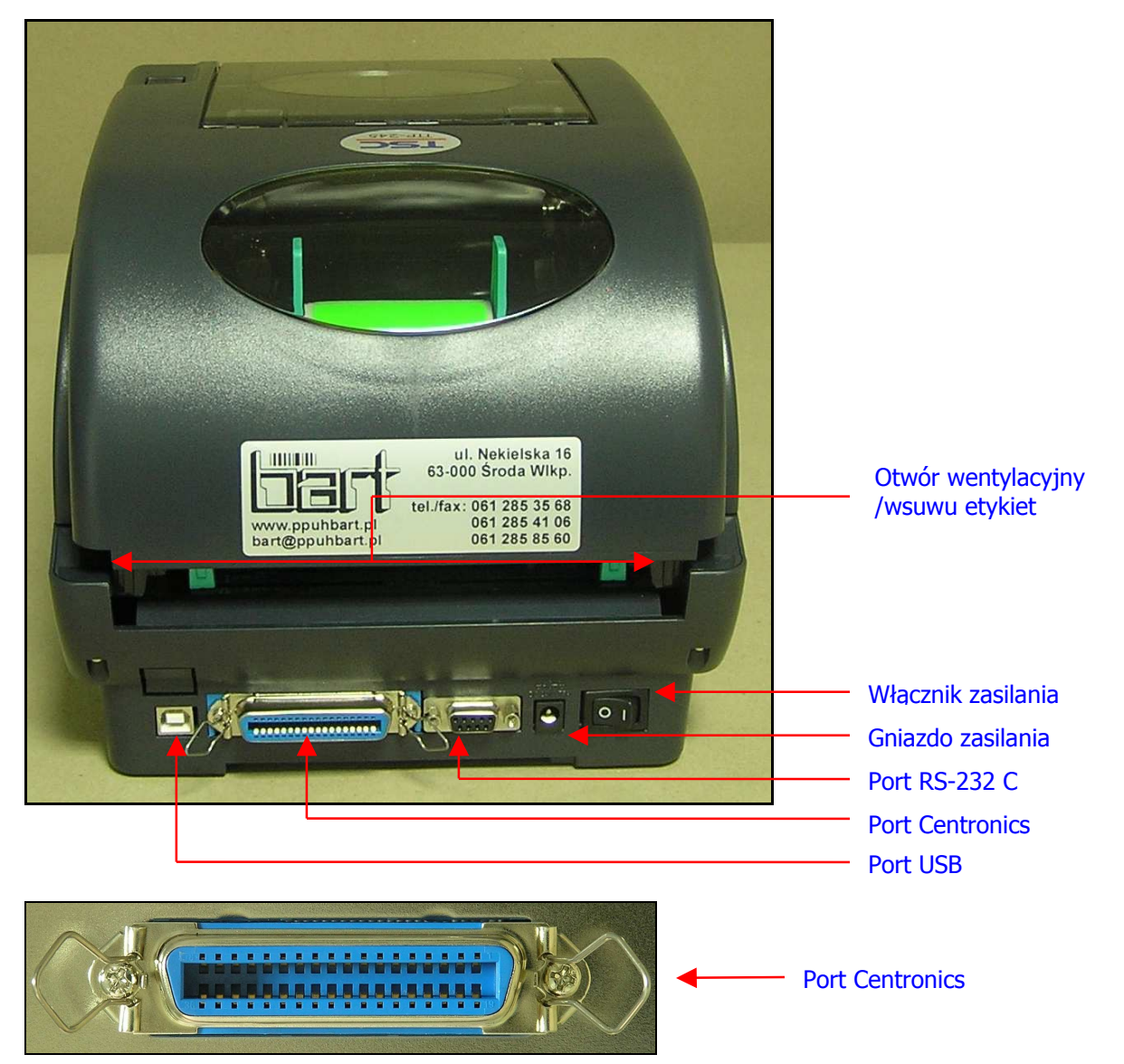

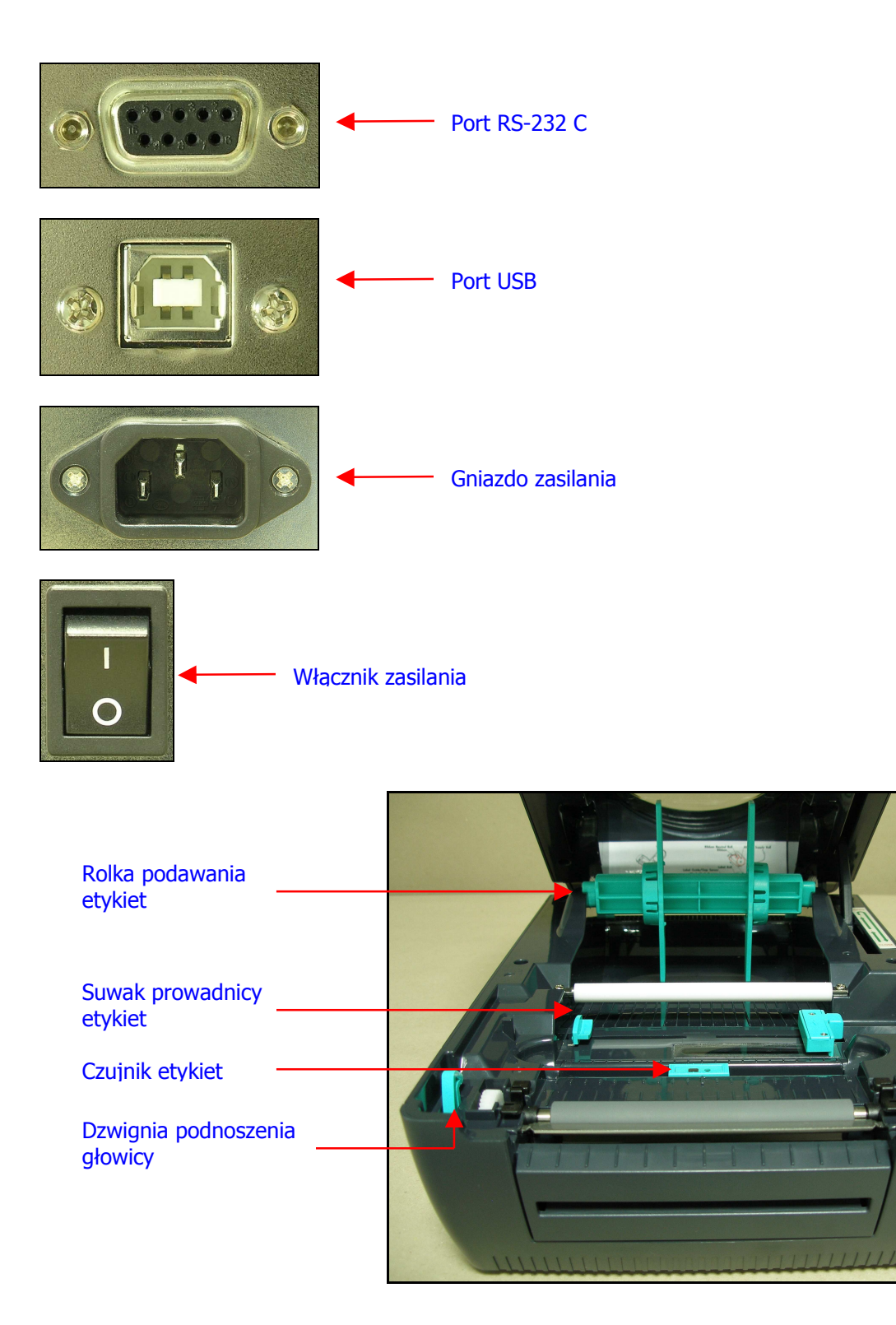

## **7. Przyciski i diody**

**Dioda** świeci się na zielono, pomarańczowa i czerwono w zależności od sytuacji i stanu w jakim znajduje się drukarka.

## **Przycisk FEED: spełnia kilka funkcji jednocześnie**

- Funkcja kalibracji czujnika folii.
- Funkcja kalibracja czujnika przerwy.
- Funkcja wydruku testowego.
- Funkcja przywracania ustawień fabrycznych drukarki.

## **8. Instalacja etykiet oraz folii transferowej**

Uniesienie pokrywy drukarki.

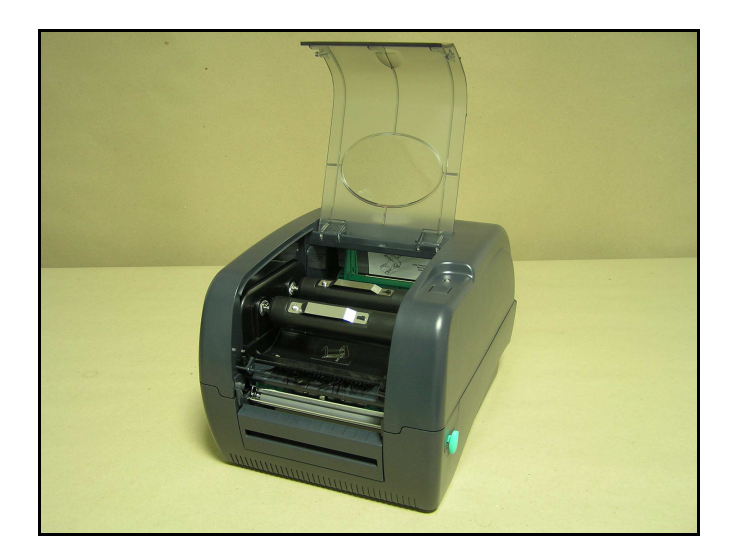

Wyjęcie rolek nawijania i odwijania taśmy.

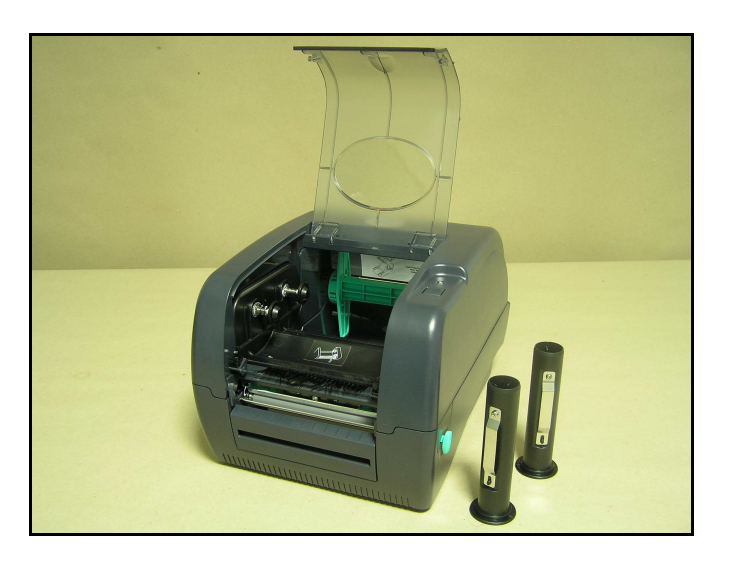

Podniesienie głowicy drukującej.

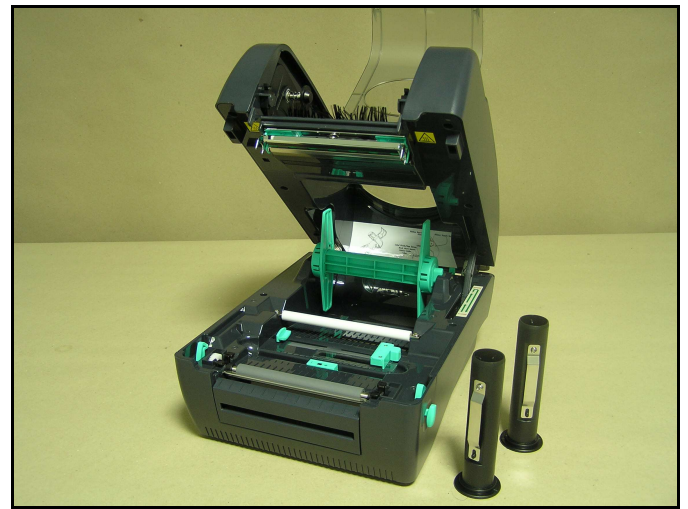

□ Nałożenie folii transferowej na rolki nawijania i odwijania folii.

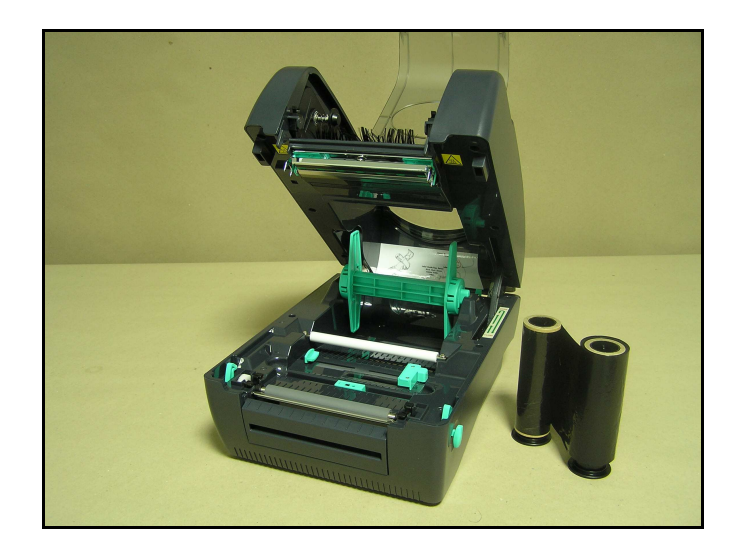

Zamontowanie rolek nawijania i odwijania folii.

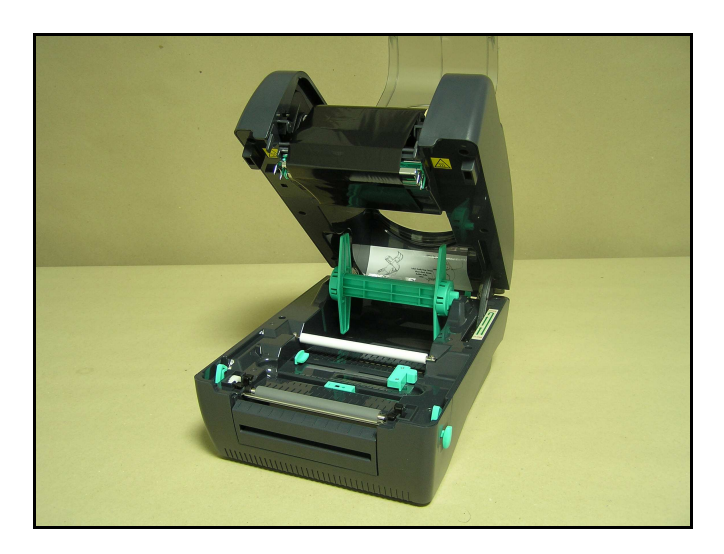

Wyjęcie rolki podawania etykiet.

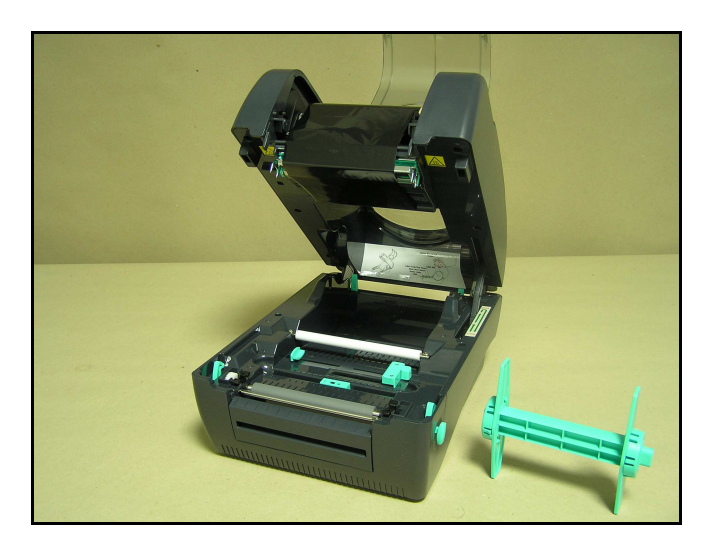

założenie etykiet na rolce podawania etykiet.

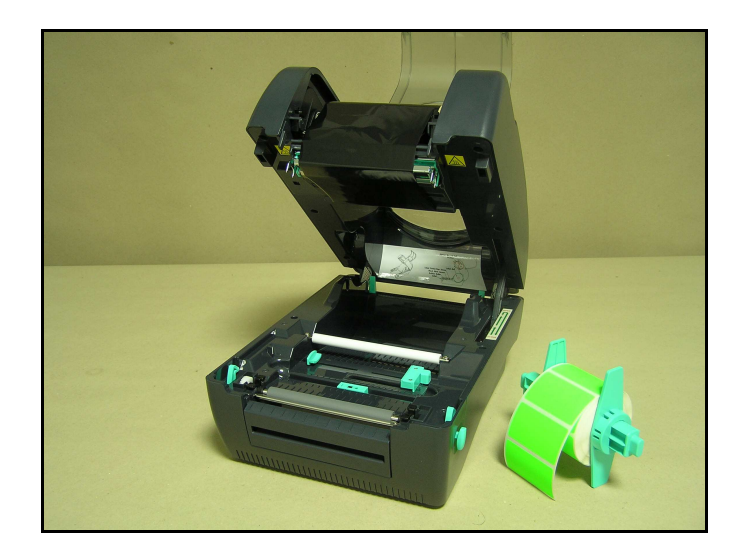

Zamontowanie rolki podawania etykiet w drukarce.

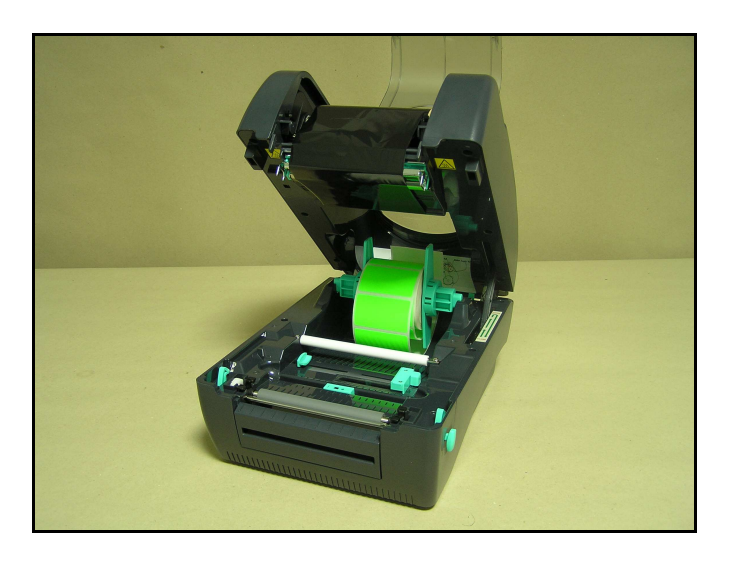

Przeciągnięcie wstęgi etykiet nad czujnikiem przerwy.

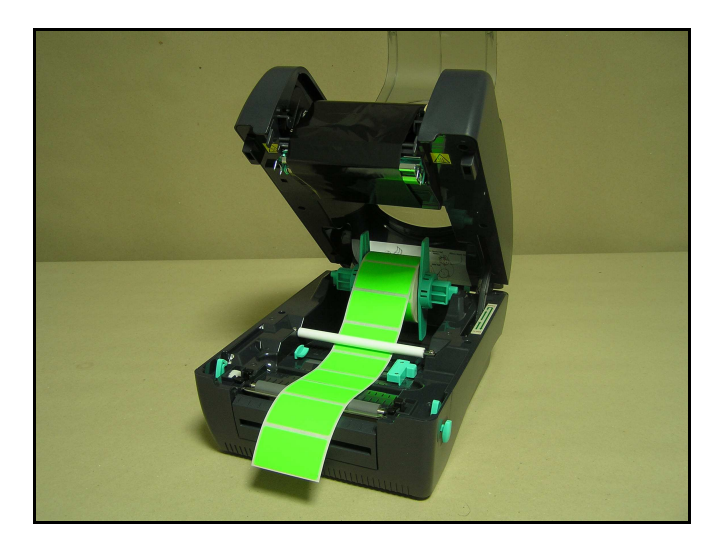

Dopasowanie suwaka prowadzenia etykiet do szerokości etykiety.

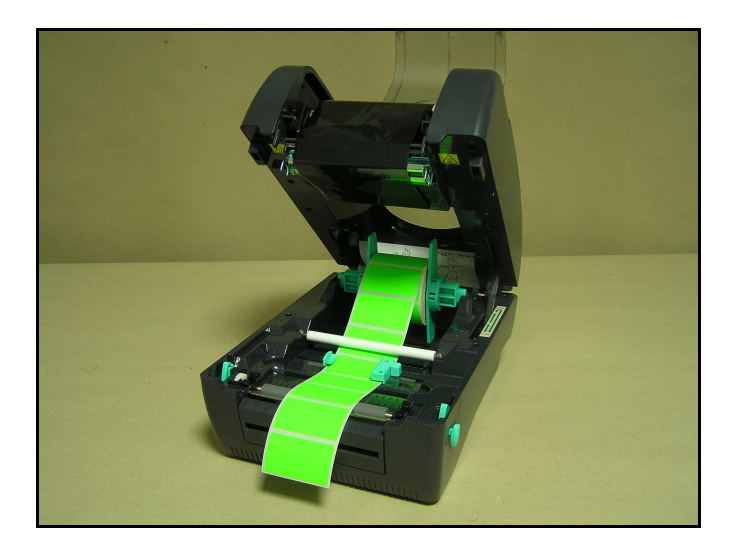

Opuszczenie głowicy drukującej.

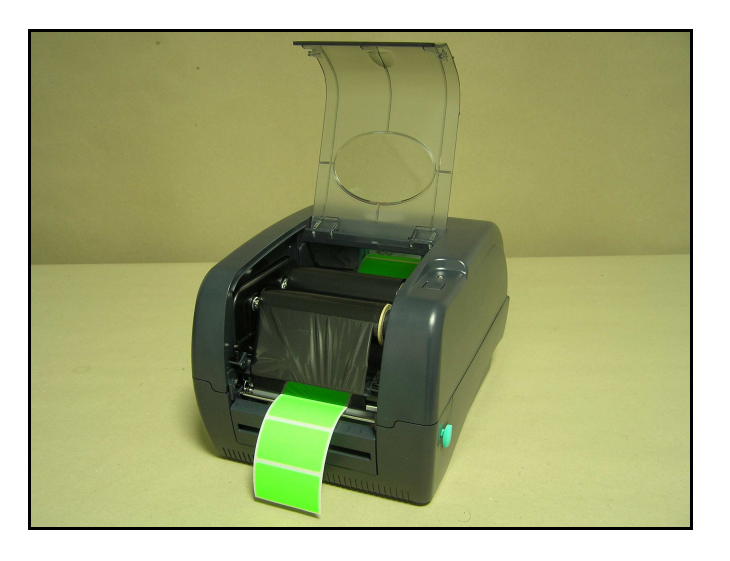

Opuszczenie pokrywy górnej drukarki.

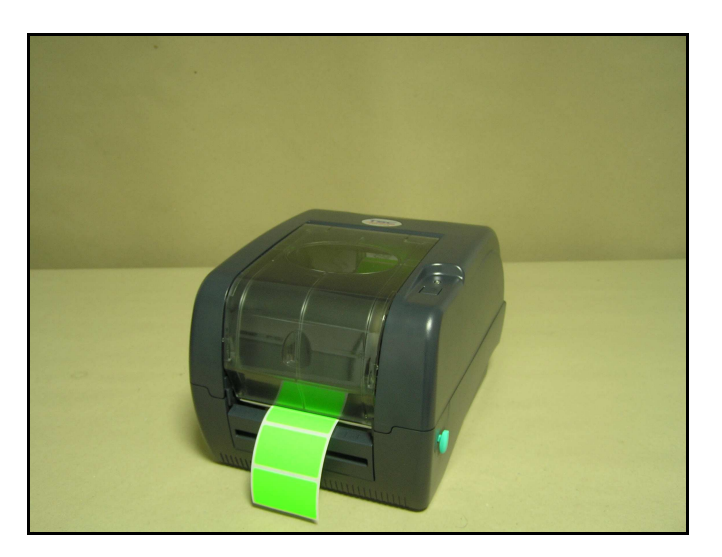

## **Instalacja obcinarki:**

- Zdjęcie czujnika odklejania.
- Podłączenie przewodu obcinarki do **dolnego** gniazda **DIN** w drukarce.
- u Włożenie obcinarki w specjalne gniazda
- **Przykręć obcinarkę do drukarki.**

#### **9. Wydruk testowy**

Aby wykonać test drukarki, należy wyłączyć drukarkę. Wcisnąć przycisk FEED. Włączyć drukarkę. Zwolnić przycisk w momencie kiedy dioda kontrolna będzie pulsowała się na kolor pomarańczowy.

- 1. Model drukarki i wersja firmware-u
- 2. Suma kontrolna
- 3. Długość wydruku w metrach
- 4. Ustawienia portu szeregowego
- 5. Ustawienia strony kodowej
- 6. Ustawienia kodu kraju
- 7. Ustawienia prędkości druku
- 8. Ustawienie temperatury druku
- 9. Ustawienia rozmiaru etykiety
- 10. Wielkość przerwy i ustawienia offsetu
- 11. Przezroczystość podkładu pod etykietami
- 12. Lista plików
- 13. Dostępna pamięć

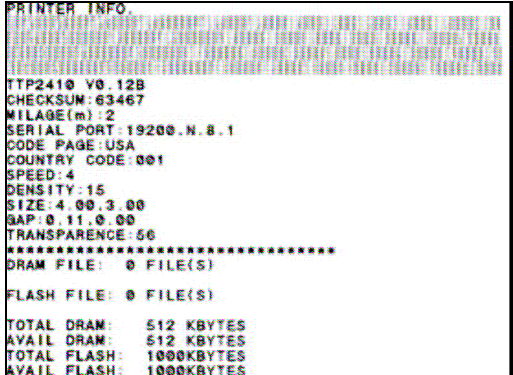

#### **10. Tryb Dump Mode**

Aby wejść w tryb **Dump Mode**, należy dokonać wydruku testowego. W tym trybie wszystkie dane będą drukowane w dwóch kolumnach jak na rysunku poniżej. Po lewej stronie wysłana komenda, po prawej odpowiednik w zapisie hexadecymalnym. Jest to bardzo pomocne przy programowaniu etykiet oraz przy wykrywaniu ewentualnych błędów w programowaniu.

| s<br>DENSITY 8            | 44  | 46              | 46.                                 |              |       |                 |                 |                 |                 | 53 49 54 59 20 38 0D 0A |     | 53.     |
|---------------------------|-----|-----------------|-------------------------------------|--------------|-------|-----------------|-----------------|-----------------|-----------------|-------------------------|-----|---------|
| ET COUNTER<br>۰           | 46  | 54              | 20                                  | 43           | 45.   |                 | 55 48           | 64              | 45              | 62                      | 28  | 40      |
| ٠<br>$@1 - 800$<br>- 1    | 31  | 20 <sup>o</sup> | 31                                  | øo           | ØA    | 40              | 31              | 30              | 22              | 36                      | 38  | 30      |
| ¥*<br>SPEED 6             | 31  | 22              | 60                                  | ØÅ           | 53    | 50              | 46              | 46              | 44              | 20                      | 36  | 00      |
| SIZE 101 mm               | ØA  | 53              | 49                                  | 6A.          | 46    | 20              | 31              | 30              | 31              | 20                      | 60  | 60      |
| GAP<br>$.76$ $mm$         | 2C  | 37              | 36                                  | 29           | 60    | 60              | øo              | OA.             | 47              | 41                      | 60  | 20      |
| DIRE<br>0.12.0            | 36  | 28              | 31                                  | 32           | 20    | 30              | 60              | <b>OA</b>       | 44              | 49                      | 62  | 45      |
| CTION O<br>CL S           | 43  | 54              | 49                                  | 48           | 46    | 20              | 30              | 60              | ØA              | 43                      | 40  | 53      |
| BAR 20.20.                | 80  | 商森              | 42.                                 | 41           | 62    | 20              | 32.             | 30              | 20              | 32.                     | 36  | 20      |
| 770.250 TEX               | 37  | 37              | 30                                  | 20           | 32    | 35              | 30              | 90              | ØA              | 54                      | 46  | 58      |
| $T = 350.300.73$          | 54  | 20              | 33                                  | 35           | 30    |                 | 2C 33           | 30              | 38              | -20                     | 22  | 33      |
| .0.1.1.01                 | 22. | 20              | 30                                  | 20           | 31    | 2 <sup>c</sup>  | -31             | 20              | 40              | 31                      | 80  | ØÅ      |
| TEXT 350.330              | 54  | 46              | 68                                  | 64           | 20    | 33 <sub>1</sub> | 35              | 30              | 20              | -33                     | 33  | 30      |
| "3", 0, 1, 1, ?           | 2C  | 22              | 33                                  | $22^{\circ}$ | 20    | 30              | 20              | 31              | 2c              | 31                      | 20  | 22      |
| $k = 4$<br>R#4*           | 4C  | 30              | 34                                  | 20           | 20    | 20              | 52              | $30^{\circ}$    | 34              | 22                      | øō  | 發表      |
| PRINT 1.1<br>- 0          | 58. | 52              | 49                                  |              | 4E 54 | 20              | 31              | 2C              | 31              | 60                      |     |         |
| LS.<br>BAR 20.2           |     |                 |                                     |              |       |                 |                 |                 |                 |                         | ØA  | 43      |
|                           | 4C  | 53              | 80                                  | ØA           | 42    | 41              | 62              | 20              | 32 <sup>°</sup> | 39                      | 20  | 32      |
| 0.270.560<br>т            | 38  | 2C              | 32.                                 | 37           | 30    | 20              | 35              | 36              | 30              | ØŌ                      | 發表  | 54      |
| EXT 350.300.              | 46  | 58              | 54                                  | 20           | 33    | 36              | 30              | 2C              | 33 <sub>1</sub> | 38                      | 30  | $_{2c}$ |
| $13^{\circ}, 0, 1, 1, 01$ | 22  | 33              | 22.                                 | 20.          | 30    |                 | 20 31           | 2C              | 31              | 20                      | 40  | 31      |
| TEXT 360.3                | 90. | ØA              | 54                                  | 45.          | 58    | 54.             | 20 <sub>1</sub> | 33 <sup>°</sup> | 36              | 30                      | 20  | 33      |
| 30.737.0.1.1              | 33. | 38              | 20                                  | 22           | 33    | 22              |                 | <b>20 30</b>    | 20              | 31                      |     | 20 31   |
| RuA*<br>1.44              |     | 2C 22           | 40                                  | 30.          | 34.   |                 | 20 20 20        |                 | $52^{\circ}$    | 30                      | 34. | 22      |
| <b>PRINT 1.1</b>          |     |                 | 00 0A 50 52 49 4E 54 20 31 2C 31 0D |              |       |                 |                 |                 |                 |                         |     |         |

**Rysunek- Wydruk Dump Mode** 

### **11. Inicjalizacja drukarki**

Podczas inicjalizacji drukarki przywrócone zostają wszystkie wartości fabryczne drukarki. Aby dokonać inicjacji należy wyłączyć drukarkę, wcisnąć przycisk FEED, włączyć drukarkę i zwolnić przycisk w momencie gdy będzie pulsować dioda na kolor zielony.

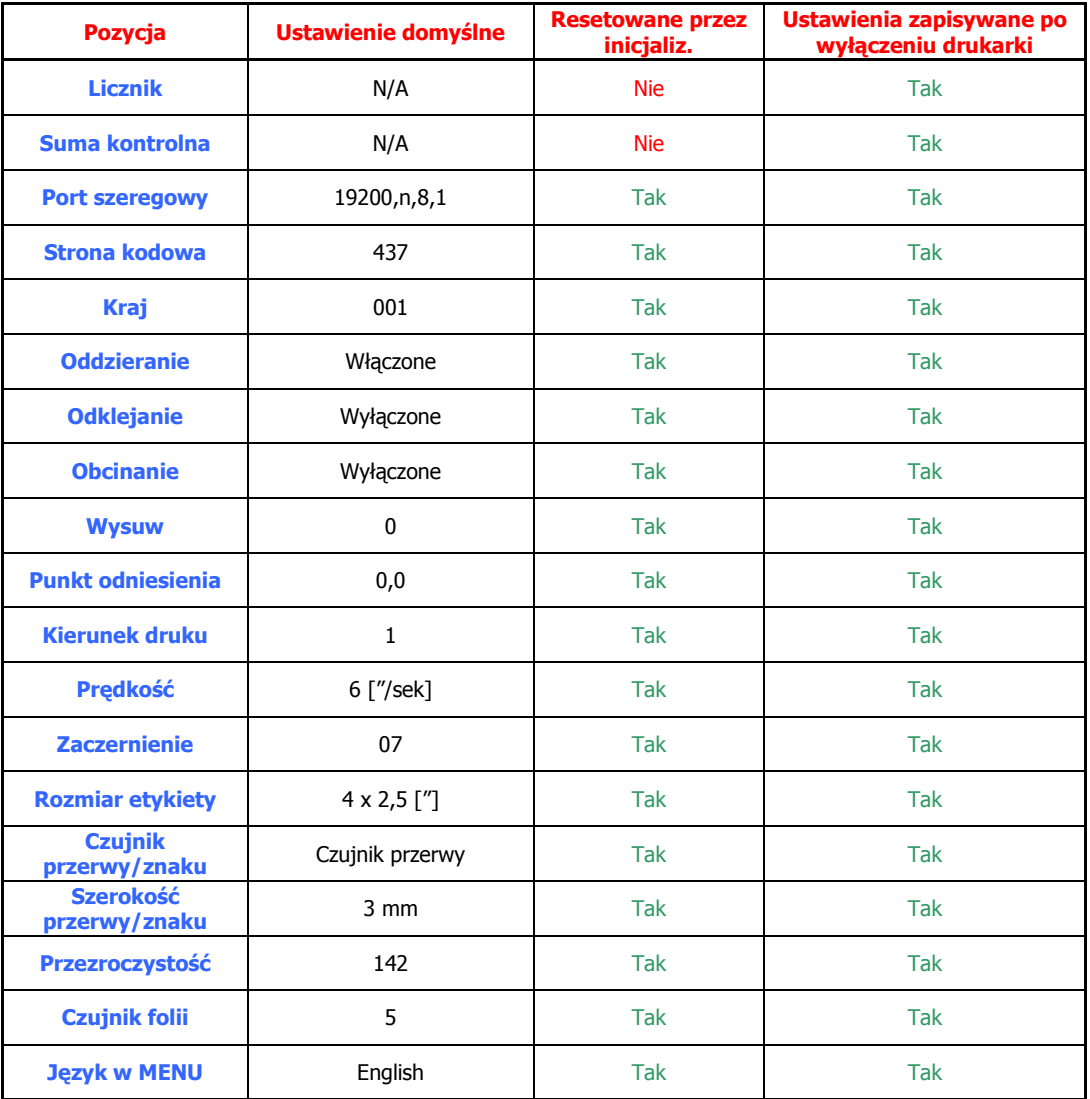

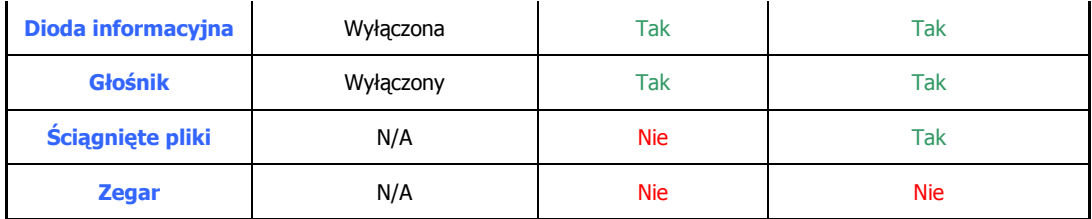

## **12. Czyszczenie drukarki**

 Regularne czyszczenie drukarki zapewnia jej długą trwałość i bezawaryjne użytkowanie.

#### **Czyszczenie głowicy drukującej:**

- Wyłączenie drukarki i odłączenie zasilania.
- Podniesienie panelu górnego.
- Podniesienie głowicy drukującej
- Zdjęcie etykiet oraz folii transferowej jeśli jest.
- Przeczyszczenie głowicy szmatka nasączona benzyna ekstrakcyjną na całej szerokości głowicy.
- Opuszczenie głowicy drukującej.
- o Opuszczenie panelu górnego.

#### **Czyszczenie obudowy**

- Wyłącz drukarkę i odłącz zasilanie.
- u Używając miękkiej szmatki oraz wody z mydłem wyczyść delikatnie obudowę.

## **UWAGA!** Do czyszczenia nie należy używac ostrych i twardych **przedmiotów.**

#### **Czyszczenie elementów wewnątrz urządzenia:**

- Wyłącz drukarkę i odłącz zasilanie.
- Otwórz pokrywę drukarki.
- Zdejmij etykiety i (jeśli jest) folię transferową.
- Podnieść głowicę drukującą.
- □ Używając miękkiej szmatki i benzyny ekstrakcyjnej lub łagodnych środków czyszczących wyczyść wewnętrzne elementy drukarki.
- □ Wałek gumowy należy czyścić miękką szmatką i wodą.

# **BARTENDER ULTRALIGHT**

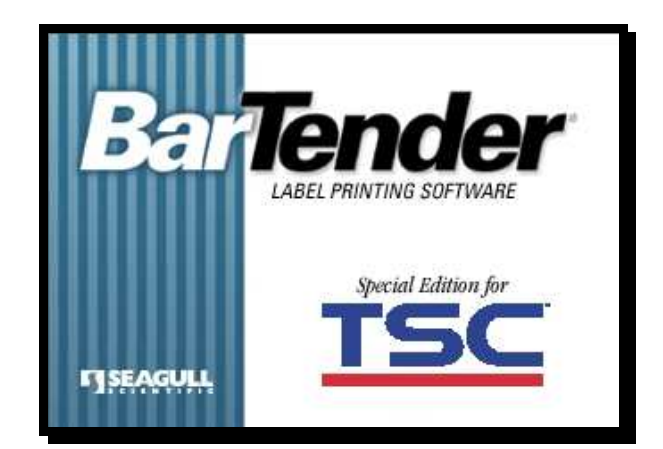

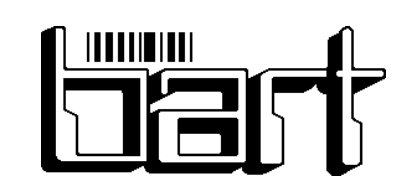

# **PPUH BART**

ul. Nekielska 16 63-000 Środa Wlkp. tel./fax 061 285 3568 bart@ppuhbart.pl tel./fax 061 285 4106 www.ppuhbart.pl

#### 1. Warunki użytkowania programu BarTender UltraLight

Oprogramowanie dołączone do drukarki w wersji BarTendr UltraLight v.7.75 jest oprogramowaniem darmowym. Niemniej jednak jego zakres działania, w porównaniu z wersjami komercyjnymi jest ograniczony.

Istnieje możliwość zaznajomienia się z funkcjami wersji komercyjnej programu BarTender Basic przez okres próbny trwający 30 dni. Należy jednak zaznaczyć, że wszystkie projekty powstałe w ciągu owych 30 dni z wykorzystaniem funkcji testowych po tym okresie będą praktycznie bezużyteczne ze względu na losowe zmiany pojedynczych znaków w całych ich łańcuchach.

#### **2. Tryb bez funkcji testowych**

Aby program działał bez funkcji testowych należy odpowiednio **odznaczyć** w zakładce **FUNKCJE TESTOWE**:

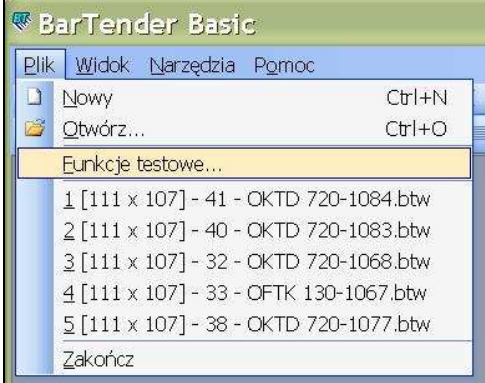

... pole :

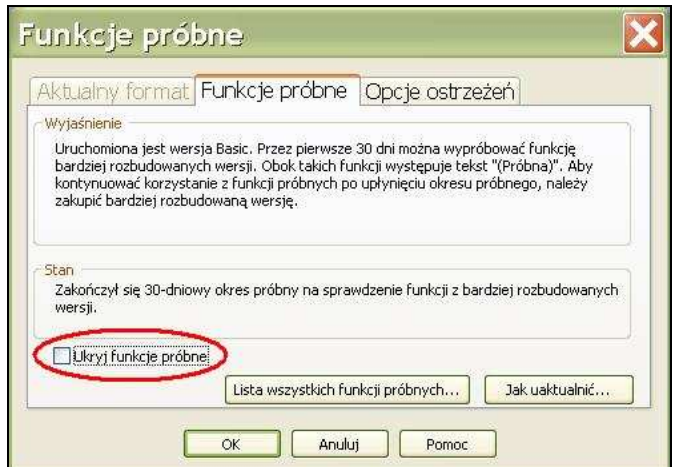

Analogicznie aby program umożliwiał korzystanie z funkcji testowych należy powyższe pole zaznaczyć.

**ZALECA SIĘ INSTALACJE PROGRAMU BARTENDER W WERSJII ULTRALIGHT A NIE PRÓBNEJ !!!**